# The @ Button User Guide

January 2019 Version 1.00

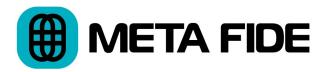

The @ Button Copyright © 2019 Igor Riđanović

DaVinci Resolve<sup>™</sup>, DaVinci<sup>™</sup> and Resolve<sup>™</sup> are trademarks or registered trade mark of Blackmagic Design Pty Ltd in the United States and other countries.

# **Table of Contents**

| 1 | Introduction           | <br>1 |
|---|------------------------|-------|
| 2 | Installation and Setup | <br>2 |
| 3 | Using the Button       | <br>3 |
| 4 | Setup                  | <br>4 |

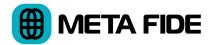

# **1** Introduction

### 1.1 What is The @ Button?

The @ Button converts the most recent DaVinci Resolve gallery still to an ASCII art image. You can copy the converted image and paste it to another application.

### **1.2 Requirements**

The @ Button requires DaVinci Resolve 12 or above running on Linux, MacOS, or Windows 10. This user guide assumes users are familiar with the basic operation of DaVinci Resolve.

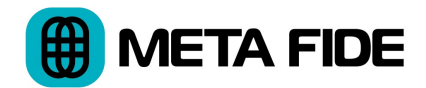

# 2 Installation and Setup

## 2.1 Installation and Removal

It's recommended you log in as a user with administrative privileges.

#### 2.1.1 MacOS

Double click the installation package and follow the instructions.

To remove the application from your system delete these folders:

/Applications/MetaFide/TheAtButton.app

~/library/Application Support/MetaFide/TheAtButton

#### 2.1.2 Windows 10

Double click the installation package and follow the instructions.

Use Add or Remove Programs to remove the application from your system. To remove the configuration files delete this folder:

%AppData%\MetaFide\TheAtButton

#### 2.1.3 Linux

Unzip the installer. Open the terminal. Change directory to the location of the installer and execute:

sudo sh TheAtButton.sh

To remove the application from your system execute:

sudo sh /opt/MetaFide/TheAtButton/uninstall-TheAtButton.sh

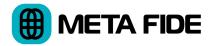

# **3 Using the Button**

## **3.1 Before You Start**

The @ Button needs to know the location of the DaVinci Resolve .gallery folder. There are three ways to set the .gallery path on the "Settings" tab:

- Enter the path into the .gallery path field
- Use the "Auto Scan" button to locate the .gallery folders automatically
- Use the "Browse" button to navigate to the .gallery folder

The Auto Scan feature can take some time to complete if you have many mounted volumes. It descends several levels deep to look for the .gallery folder. But it will fail to find the folder if it's saved too deep.

If you have multiple .gallery folders separate them with a comma in the .gallery path field. Auto Scan can automatically locate multiple .gallery folders on your system.

Use the "Save" button to save the path setting.

## **3.2 Click the @ Button**

Save a gallery still in the DaVinci Resolve color page.

Press the large "@" button on the "@ Button" tab to convert the gallery still to ASCII text.

Use the "Copy" button to copy the image text to clipboard.

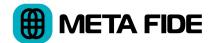

# 4 Setup

The @ Button settings are all located on the "Settings" tab. When satisfied with the settings you can save them using the "Save" button. Use the "Reset" button to restore the default values.

## **4.1 Characters per Line**

This value sets the horizontal character count. The default value of 80 characters works well for email on smartphones.

# 4.2 Aspect Ratio Correction

Fonts are typically taller than wider. Use the aspect ratio correction field to ensure the converted image proportions are correct.

#### 4.3 Reverse

Check the reverse option to invert the standard color scheme and produce a light text on a dark background.